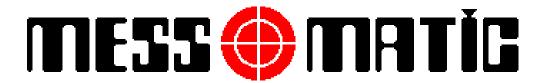

# JD SERIES DYNAMIC VERTICAL BALANCING MACHINE 50-75mm & 90-115mm

# INSTRUCTION & MAINTANENCE MANUAL

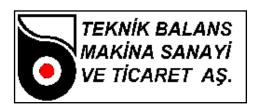

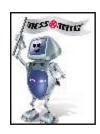

| CONTENTS                                                  | PAGE |
|-----------------------------------------------------------|------|
| SECTION 1 INTRODUCTION                                    |      |
| 1.1 General introduction and usage fields                 | 2    |
| 1.2 Packacing and carriage                                | 2    |
| 1.3 Technical features table                              | 3    |
| SECTION 2 INSTALLATION AND COMMISSIONING                  |      |
| 2.1 Customers' duty for installation                      | 3    |
| 2.2 Electrical connection                                 | 3    |
| SECTION 3 INSTRUCTIONS                                    |      |
| 3.1 Starting the machine                                  | 4    |
| 3.2 Screen information                                    | 4    |
| 3.3 Polar Graphic Screen                                  | 7    |
| 3.4 Entering the rotor data for balancing                 | 7    |
| SECTION 4 BALANCING                                       |      |
| <b>4.1</b> Turning on the machine and preparence          | 19   |
| 4.2 Balancing                                             | 20   |
| 4.3 Type differentiation                                  | 20   |
| 4.4 Introducing a new rotor                               | 21   |
| <b>4.5</b> Turning off the machine                        | 21   |
| SECTION 5 MAINTENANCE INSTRUCTIONS AND WARRANTY INQUIRY   |      |
| 5.1 Maintenance instructions                              | 22   |
| <b>5.2</b> Repairement instructions                       | 22   |
| <b>5.3</b> Frequently problems and solutions              | 23   |
| 5.4 Warranty inquiry                                      | 25   |
| <b>5.5</b> Manufacturer and after sales service addresses | 26   |

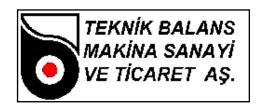

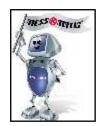

#### SECTION 1 INTRODUCTION

# 1.1 General introduction and usage fields

SDM Series Vertical Balancing Machine is an industrial balancing machine which is designed for sensitive balancing operation of rims. The machine is not suitable for other purpose of usage. Balancing operation is performed when the spinning axis of the rims are vertical to the ground. The motor spin movement (Accelarating, constant speed, braking) is performed by motor speed control device. The machine is computerized, Windows operated, and user friendly.

The machine measures the imbalance value by measuring the vibrations of spinning rotor with the help of the sensors located on the main body of the machine. The machine is capable of measuring static and dynamic imbalance values. The angular position of this measured imbalance is measured by encoder which is connected to the mechanic of the machine.

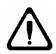

Before starting using ht emachine, please read the instructions manual carefully in order to prevent the possible wrong usage of the machine. In case of any further needs, please keep this instructions manual always near to

#### 1.2 Packacing and carriage

According to customers' request, the machines are packaged for delivery in the factory in two ways,

- 1. On pallet
- 2. Without package

In two ways, the machine is streched.

the machine

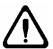

Carriage of the machine should be performed by fork-lift. The machine should never be lifted from the balance adaptor.

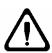

Please control the main body of the machine as you open the first cover if there is any broken part of not. If there is, please immediately contact with the seller or manufacturer.

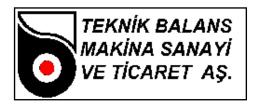

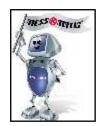

#### 1.2 Technical Features Table

| Motor Power (Kw) | 3               |
|------------------|-----------------|
| Balance RPM      | 100-1000        |
| Measurement Type | STATIC, DYNAMIC |

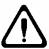

The operating of the machine should be performed by authorized and experienced operator. Do not change anything on the control panel of the machine. In case of any problem with the machine, contact with the after sales department or the manufacturer.

#### SECTION 2 INSTALLATION AND COMMISSIONING

#### 2.1 Customers' duty for installation

For installation, prefer a comfortable, safe, smooth surface, and far from any vibrating machines position. Please connect the machine to the ground with the bolts that given with the machine.In case of not connecting the machine to the ground, the requested balancing measurement datas will not be measured. The required working condition are as follows:

Humidity : %30 - %95
 Temperature : -20 °C + 55 °C

# 2.2 Electrical Connection

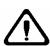

If there is any voltage loss in your system, you should use regulator before connecting your machine to the electricity. There should be earth connection in your system.

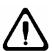

Any change or work on the electricity system, should be performed by authorized personel.

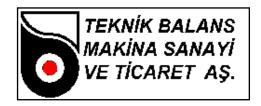

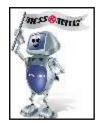

#### **SECTION 3 INSTRUCTIONS**

## 3.1 Starting the machine

After installing the machine and connected to the electricity, first turn on the shalter on the control panel. Then, if your computer doesn't starts automatically, push the button on the computer.

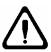

During balancing operation, please keep away your hands and body as much as possible from the spinning parts of the machine. Neckless, accessories, large clothes are dangerous for the operator. During operation, please do not wear these accessories

#### 3.2 Screen Information

After turning on the machine, you will see username and password enterance menu. (Figure-1) Username is (MESSMATIC) and password is (1), press enter.

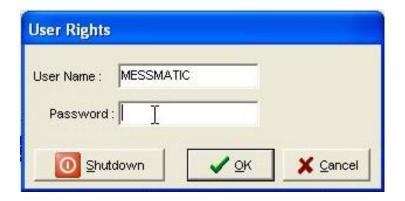

Figure-1

After a while, you will see the main screen (Figure-2).

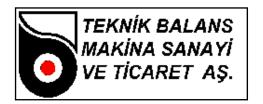

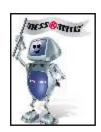

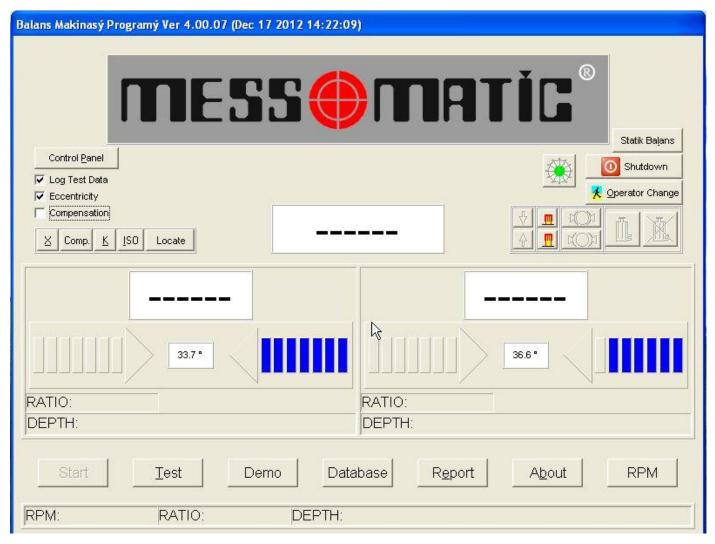

Figure-2

#### Main screen buttons and functions:

- DISPLAY BOX : Shows the imbalance values in grams. The box in the middle shows the static imbalance value. The boxes on two sides shows the dynamic imbalance values.
- LEFT RIGHT ARROW KEYS : Shows you which direction that you should turn the rotor to find the imbalance point. You should turn the rotor in the direction of arrow untill you see OK on the screen.
- NO, PART NAME : In this section, the information is displayed belonging to the part which is chosen in data menu.
- START : Starts the machine.

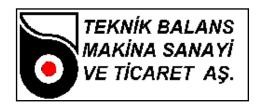

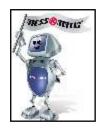

DEMO : Show the demo page of the company

• DATA : For data enterance and special functioons.

 REPORT : Print out the firdt imbalance values and imbalance values after balancing operation. (Printer is not a standart accessory, is offered as an option.)

INFORMATION : Displays the information of the manufacturer.

• RPM : Displays the RPM level

• RATIO : Displays the ratio of the measurement.

•DEPTH : Displays the maximum depth of drilling or milling during balancing operation.

• HOLE NUMBER (FOR DRILLING): Display the maximum hole number during balancing operation.

• ANGLE (FOR MILLING) : Is the milling angle for milling operation of both sides of the imbalance point during balancing operation.

• SAVE : Saves the imbalance values to the harddrive, from the report menu you can reach these datas.

 ECCENTRICITY : Automatically eliminates the errorrs because of eccentricty. During balancing operation, this option must be enabled.

 COMPENSATION : Electronically admits the imbalance of the adaptor as "Zero"

X : Exit to Windows.

 COMPENSATION : Starts the machine, to electronically making the imnbalance of the adaptor zero. Use this option after calibration to test if the machine is measuring correctly or not.

K : Operates the eccentricity operation.

• ISO :Enables you to calculate the residual imbalance of the rotor according to the 1940 ISO standarts.

• POSITION : After imbalance measurement, the rotor automatically positions. (In GLOBAL DATA\_GENERAL menu, "position after balancing" option should be chosen.) This option is not working in every type of industrial balancing machine.

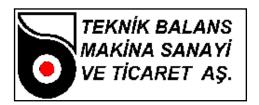

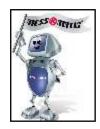

- M1 : For report print out, after the measurement of firs imbalance value, press this button to save the data. If not, in the print out, the first imbalance value is not indicated.
- M2 : For report print out, after the measurement of last imbalance value, you should press this button.
- SHUT DOWN : Shuts down the computer.
- OPERATOR CHANGE : When you click this button, you will see the menu Figure-1. Every operator will enter their own username and password before starting operating. During shift changes and not working times on the machine, the operator clicks this button to prevent non authorized usage of the machine.

#### 3.3 Polar Graphic Screen:

As requested, the unbalance values can be displayed on polar graphic screen. The unbalance value will be indicated by red point. The gren area is displaying the the values inside the tolerance. If the unbalance value is not inside the tolerance, the machine will display the unbalance results with red background in order to take operators' attention.

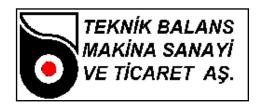

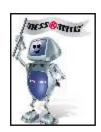

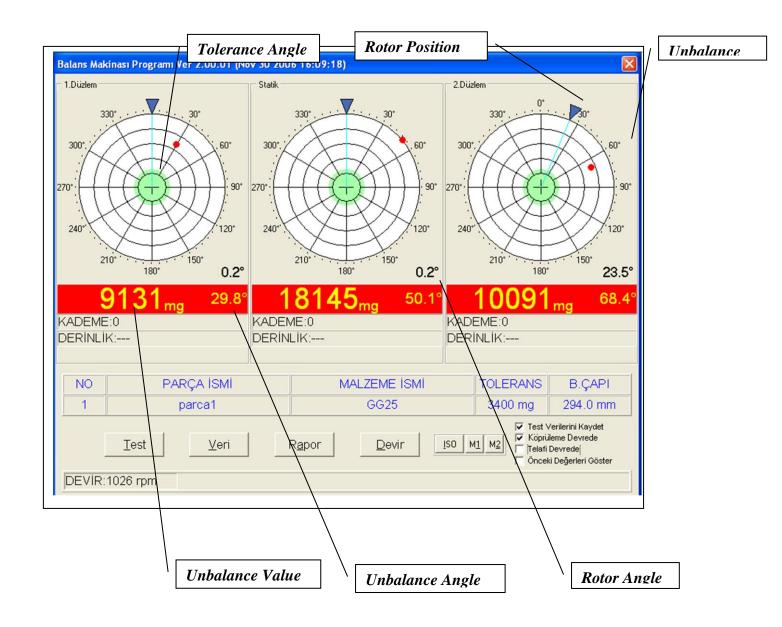

Figure-3

# 3.4 Entering the rotor data for balancing.

Before balancing, you should enter the DATA menu to enter the necessary information about the rotor. When you enter the DATA menu, you will see the screen on Figure-4.

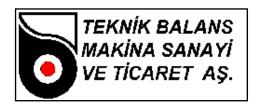

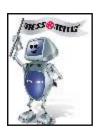

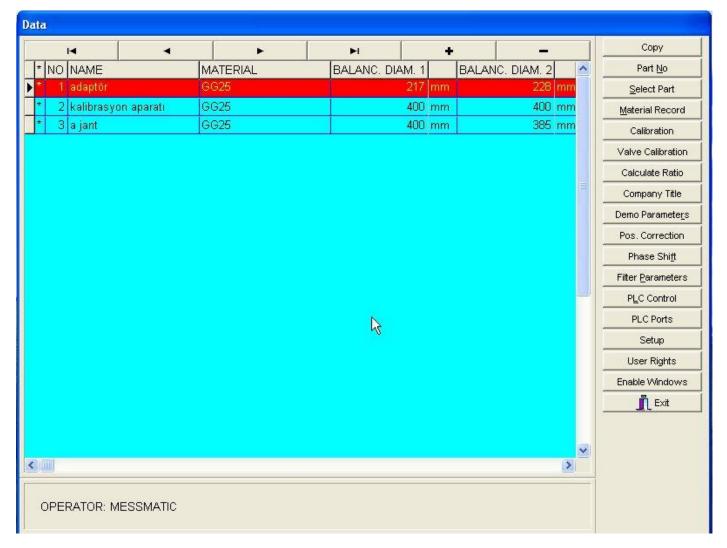

Figure-4

By pressing [TAB] or [SHIFT+TAB] buttons, or by clicking with your mouse on NO, PART NAME, MATERIAL, BALANCE DIAMETER, BALANCE TOLERANCE, you can start entering the datas. Here;

• NO : The number of the rim

• PART NAME : The name of the rim given by the customer

• MATERIAL : The substance name of the balancing rotor. When choosen, the density of that substance is automatically choosen too.

• BALANCE DIAMETER 1 : The balancing operation diameter of the rim in the first plane should be entered in balance diameter 1 section. (Figure 5)

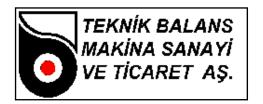

By pressing [CTRL + Home] or clicking on

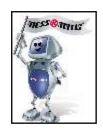

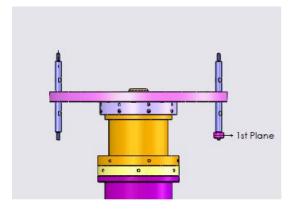

Figure-5

• BALANCE DIAMETER 2 : The balancing operation diameter of the rim in the second plane should be entered in balance diameter 2 section. (Figure 6)

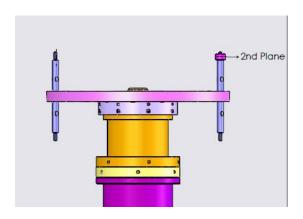

Figure-6

BALANCE TOLERANCE : The maximum residual imbalance value. You can also change
this value from "BALANCE TOLERANCE" section in GLOBAL DATA-GENERAL. This
means if the imbalance value is under this value, the software will display "OK" as a result
of balance measurement.

By using the [CTRL+Home], Up arrow [↑], down arrow [↓], [CTRL+End], [INSERT], [CTRL+Delete] on the keyboard, or clicking on buttons, you can add a new line, change or delete it.

By pressing [INSERT] or clicking on a new line can be created.

By pressing [CTRL+Delete] or clicking on the existing line entry can be deleted.

you can reach the first line.

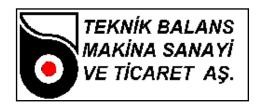

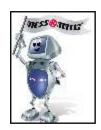

| By pressing [CTRL + End] or clicking on you can reach the last line. |  |  |  |
|----------------------------------------------------------------------|--|--|--|
| By pressing [↑] or clicking on you can reach the previous line.      |  |  |  |
| By pressing [↓] or cliking on  you can reach the next line.          |  |  |  |
| By pressing [TAB] you can reach the next area.                       |  |  |  |
| By pressing [SHIFT+TAB], you can reach the previous area.            |  |  |  |
| By pressing [End], you can reach the last area.                      |  |  |  |
| By pressing [Home] you can reach the first area.                     |  |  |  |
|                                                                      |  |  |  |

If you press [CTRL + Delete] a dialog box opens asking whether the entry should be deleted or not,

The buttons on the right side of the Data menu is as follows.

if you want to delete, click on the state of the state of

#### COPY

By pressing [Alt + A] or clicking on copy button, you can copy the parts.

#### PART NO

After entering the balancing parts datas, you can reach the requested part from their number given. By pressing [Alt + N] or clicking on you can choose this option. After selecting this option, you will be requested to enter the number of the part that you want to select. Enter the part number here and press on the dialog box.

#### SELECT PART

Is used to select the part which will be balanced. By pressing [Alt + S] or clicking on can use this feature. The selected part will shown in red. The part that which is going to be operated should be selected in this way. After selecting the part, all the values needed for calibration, testing the imbalance value, etc will be used off the selected part.

#### MATERIAL

During entering the balancing part values in DATA msnu, if the manufacturing substance of the part is not listed, this section is choose. By pressing [Alt + M] or clicking on delication. You will see the substance list. You can enter data by pressing [TAB] or [SHIFT+TAB] or with your mouse. In this section, you can find the "MATERIAL NAME" and "DENSITY", some general substances are already entered, if the your substance is not present

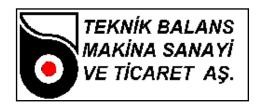

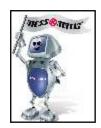

on the list, you can enter by yourself.

[INSERT] you can create a new data.

[CTRL+Delete] you can delete a present data.

[CTRL+Home] you can reach the first data

[CTRL+End] you can reach the last data

[TAB] you can reach the next area

[SHIFT+TAB] you can reach the previous area

[End] you can reach the last area

[Home] you can reach the first area

If you press [CTRL + Delete] a dialog box opens asking whether the entry should be deleted or not, if you want to delete, click on you should click cancel.

#### CALIBRATION

You should definately perform calibration operation before starting the balancing procedure of a rim. For rims, special calibration rotor usage is recommended for accurate calibration results. (Figure 7)

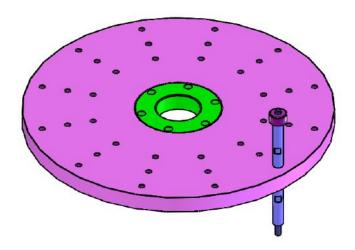

Figure-7

For the first calibration operation of the machine after installation, you should create a line for calibration in the DATA menu. Enter the BALANCE DIAMETER 1 and BALANCE DIAMETER 2 values of the calibration rotor to this line. These diameter values is the diameter of the points that calibration weights connection points on the calibration rotor. (Figure 8)

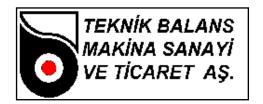

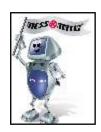

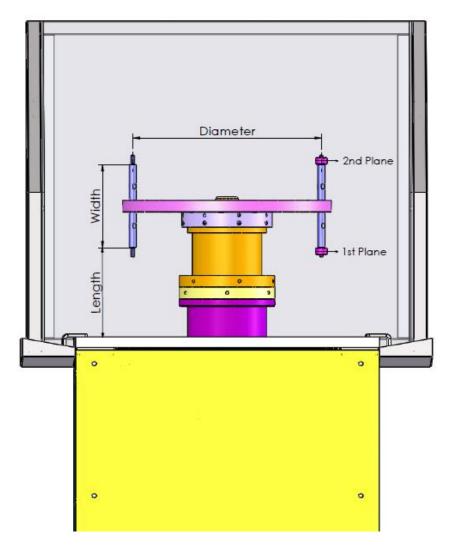

Figure-8

After entering the calibration diameters, enter the "GLOBAL DATA" menu by double clicking on the new line which is created for calibration. In the rotor section, enter the "WIDTH" and "LENGTH" values. See Figure 9 and Figure 8 (The length and width values are indicated in Figure 8).

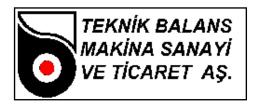

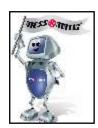

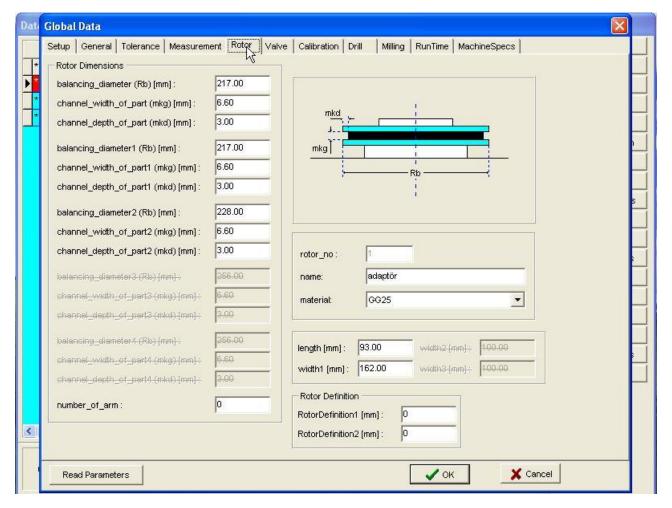

Figure-9

Enter the lenght and width values again in the calibration section. (Figure 10)

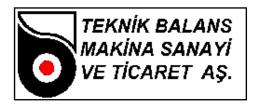

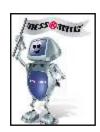

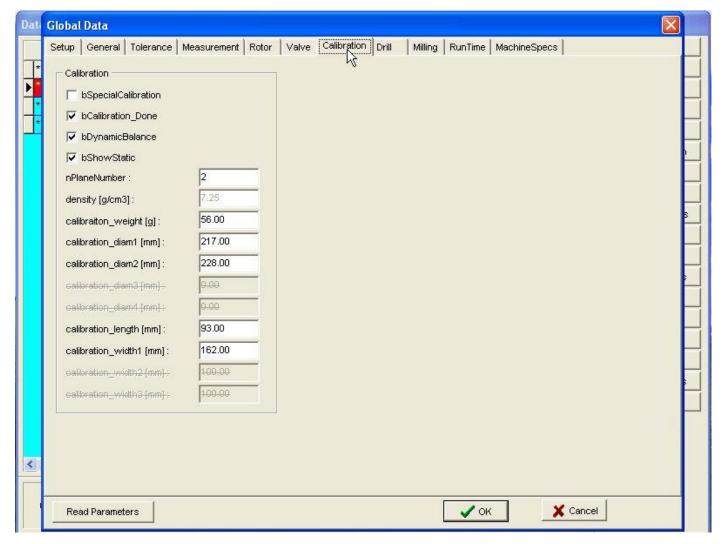

Figure-10

After entering the length and width values in "ROTOR" and "CALIBRATION" sections, if you want this calibration process will be valid for every different kind of rims, the "bSpecialCalibration" will be disabled. (Figure-10) If this section is enabled, the calibration will be valid only fort his rim. So, for every different line (rims), this "bSpecialCalibration" section should be DISABLED if you want to use only one calibration for every lines (rims). After checking all these datas, click on OK button and return back to "DATA" menu. You can start calibration process by pressing [Alt+K] or clicking the button. You will see a dialog box (Figure-11) which is asking you the calibration weight and calibration diameters.

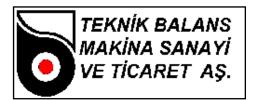

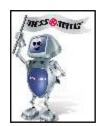

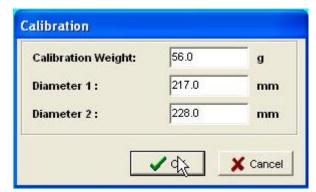

Figure-11

In this section, you should enter the calibration weight information of the original calibration weight that you are going to use with the calibration rotor. After entering the choosen calibration weight (in grams) and calibration diameter (in mm), press button. You will see the dialog box "connect the rotor and press enter" message. (Figure-12)

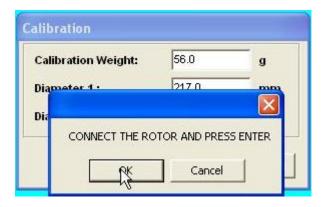

Figure-12

(Important! Do not apply the calibration weight at this moment!) Connect the calibration rotor to the balancing machine and click OK. The machine starts rotating and after a while stops and you will see the message "To the 1. Plane, apply ... calibration weight machine will work" in the dialog box. (Figure-13)

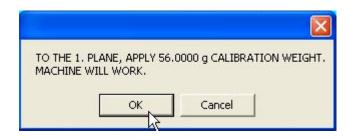

Figure-13

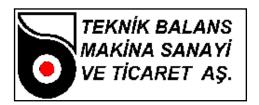

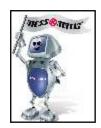

Now, apply the calibration weight to the entered calibration diameter on the 1. Plane and position the weight to 12 o'clock or 6 o'clock position (where you want to see the heavy part after calibration) and click OK. The machine will start again. After a while the machine stops and you will the message "To the 2. Plane, apply ... calibration weight machine will work" in the dialog box. (Figure-14)

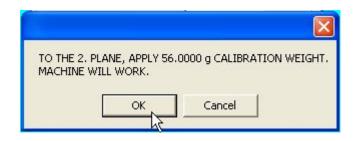

Figure-14

Now, apply the calibration weight to the entered calibration diameter on the 2. Plane and position the weight to 12 o'clock or 6 o'clock position (the same position that you positioned fort he 1. plane) and click OK. The machine will start again.

After a while the machine stops and you will see the message "Factory gram calibration is successful" in the dialog box. (Figure-15).

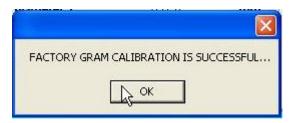

Figure -15

Press OK to save the whole operation done. If the values that you have entered are not valid, the computer will warn you.

#### **Controlling the Calibration**

After finishing the calibration procedure, disconnect the calibration weights from the calibration rotor. Exit from the "DATA" menu. Click "COMPENSATION" button to make the unbalance of the rotor "0" electronically. The rotor will start rotation, after it stops, click on "TEST" button. After test, you will see an unbalance value very close to "0" gr. Then connect the calibration weight to any of the planes and click "TEST" button. After the result of this test, you should see exact calibration weight on the screen and the position should be correct. If the values are not correct, you should repeat the calibration from the begining.

The calibration should be repeated in the conditions listed below.

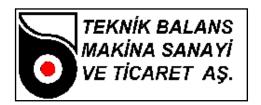

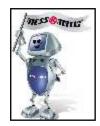

- After the installation of the machine
- When the machine imbalance measurement are not correct.
- When the adaptor is changed
- When the computer is changed
- When the electronic TMS card is replaced
- When the RPM of the machine is changed
- When the sensor is changed
- When the machine is moved to any other place.

#### VALVE CALIBRATION

After calibration and eccentricity operations are finished successfuly, if you do not want to add valve manually for every cycle, you can do valve calibraiton, and after the valve calibration, you do not need to put a valve before balancing operation. In "DATA" menu, click on "valve calibration" button.

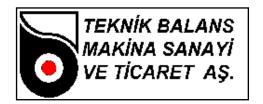

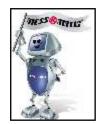

#### (See FIGURE-16)

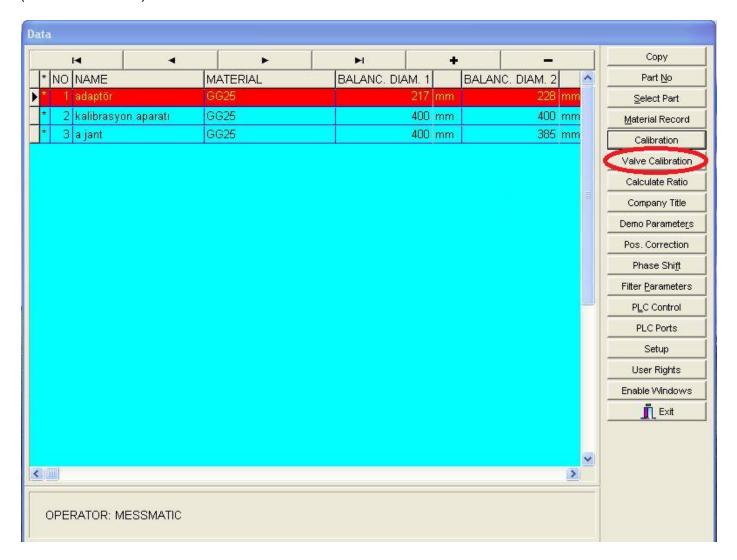

Figure -16

You will see a dialog box "Connect the rotor and press ENTER" Connect the rim to the balancing machine without valve and press ENTER, the rim will start rotating. After the rim stops, you will see a dialog box "connect the valve, and position to the reference point" Connect the valve to the rim, and position the valve exactly to the red laser. Press ENTER, the rim will start rotating. After it sopts, you will see a dialog box "valve calibration is finished successfuly" Click ok, and finish the valve calibration. Then, disconnect the valve, double click on the selected rim and enter the "GLOBAL"

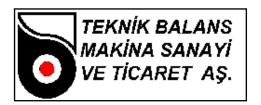

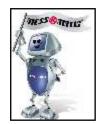

DATA" menu. (See Figure-17)

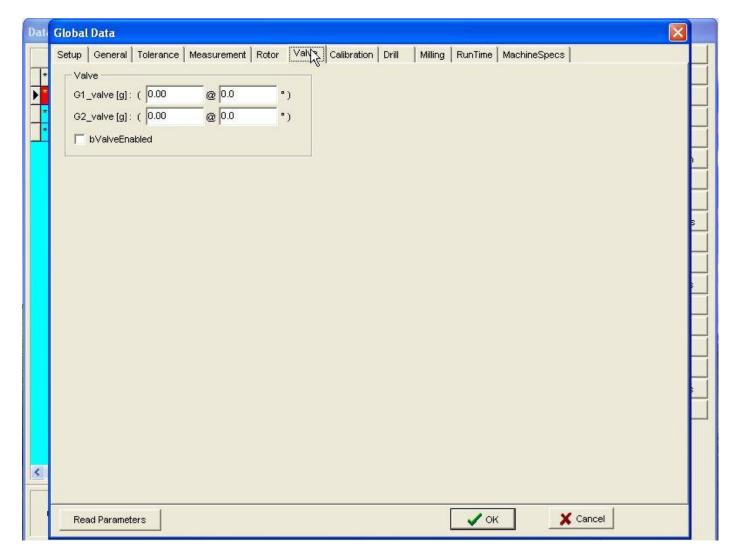

Figure -17

In this menu enable the section "Valve enabled" after the calibration, the G1 and G2 valve values should be a different value then "0". If these values are "0" you should first perform valve calibration. Now, for all balancing operations, you should position the rim on the balancing machine before start, the valve point of the rim should be positioned to the laser. And you do not need to connect any valve on the rims, the system will balance according to the valve calibration. If you disable "valve enabled" section, you should connect a valve before balancing.

#### RATIO CALCULATION

This feature is for the manufacturer, please do not touch this feature in order not to change the

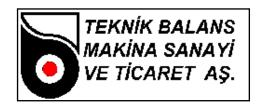

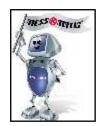

factory settings.

#### COMPANY

Is used to design the company letterhead on the report. By pressing [Alt + F] or clicking on you can use this feature. You will see a word editor, in this editor, you will see the old written version. Edit this page, click on to save, or click cancel to exit without saving. During print out of the reports, at the buttom of the page you will se what you have written here.

#### DEMO PARAMETERS

To run this feature push [Alt + R] or click on Reklam Parametreleri

#### POSITION CHANGING

POSITION CHANGING is used to change the imbalance angle position of the rotor. When there is no balance weight on the adaptor, compensation should be done. Then apply the calibration weight and perform TEST. After the machine stops, you should position the calibration weight to an angle that you want to see the imbalance point during operation. Enter DATA menu, press [Alt + D] od click on POSITION CHANGE button, you will see a dialog box indicating that you have given a new imbalance position. Below, there is OK and CANCEL button, if you would like to cancel the operation press CANCEL, you will see a dialog box telling you that you have cancelled the process, for saving and exit, press OK.

#### USER IDENTIFICATION

In user identification, every operator will have a personal username and password. There are authorization levels in usernames and passwords. Admin, Chief, operator. The highest level is Admin. The middle level is Chief, the lowest level is Operator. (Figure – 18)

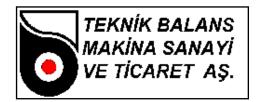

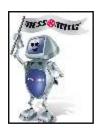

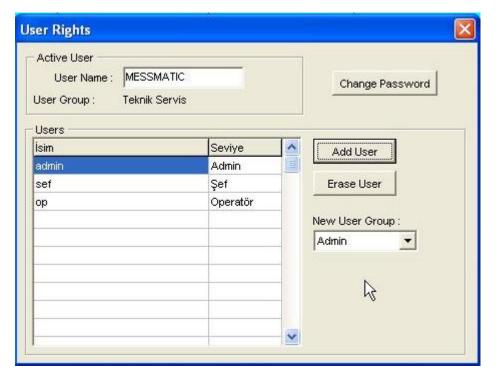

Figure -18

# • ACCESS TO WINDOWS

Allows you to Access Windows features during the program is running.

#### **EXIT**

By pressing [Alt +  $\Circ$ ] or clicking on you can use the feature. This feature enables you to exit from DATa menu. To reach the detail information about the rotors, double click on the part. In the reached GLOBAL DATA menu (Figure - 19) with the sub menus you can reach every data about the rotor.

#### **SUB MENUS:**

SETUP : In this option, there is printer settings, and printer colour settings for colour printers.

GENERAL: SERICOM [timeout]: Is the time that which is going to spent for reconnecting in case

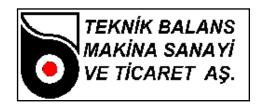

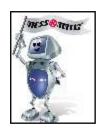

of any loss of connection during data transfer. (Milisecond)

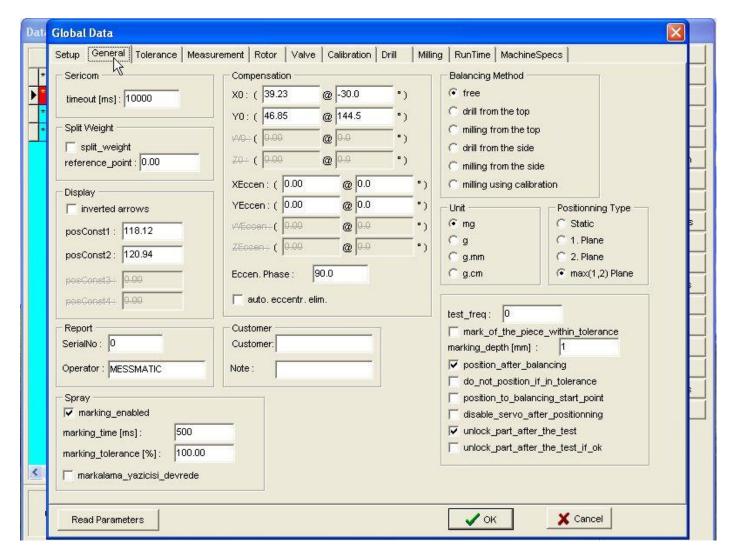

Figure-19

#### REPORT:

Serial number: The begining serial number for saving the imbalance values should be entered to this section

Operator: The operator name which will be saved with the imbalance values.

#### **TOLERANCE:**

Tolerance: This value should be zero. "0"

Balance tolerance: The requested residual imbalance. This value should be < residual imbalance.

Residual imbalance: According to ISO standarts or technical drawing, the permitted

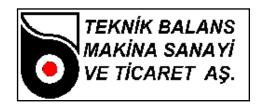

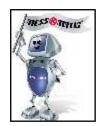

resiudal imbalance value.

#### COMPENSATION:

X0: Electronic compensation value. If you make this value "0" the compensation will be resetted.

Xeccentricity: Electronic eccentricity compensation value. If you make this value "0" the it will be resetted.

Eccentricity angle: This angle is going to be used during eccentricity operation. As you maket his angle smaller, the result is going to be much more reliable.

POSITION AFTER BALANCING: When this option is selected after imbalance measurement, the machine automatically positions the rotor. This feature is not present in every machine.

BALANCING METHOD: The method for balancing is choosen in this section. When free balance is choosen, the machine does not do positioning.

UNIT: The unit of the imbalance value.

CRYSTAL: This section is designed for authorized personel of the manufacturer company, the customer shouldn't change anything in this area. Only, the customer can change the waiting time. For the heavy rotors, this waiting time should be increased, for the light rotors, it hould be decreased.

#### SECTION 4 BALANCING

### 4.1. Turning on the machine and preparence

- 4.1.1 Turn on the main shalter on the right side of the machine.
- 4.1.2 If the computer doesn't start automatically, turn on the computer
- 4.1.3 Enter your username and password
- 4.1.4 When the system starts, check if the right rotor is selected or not. The rotor data can be seen at the bottom side of the screen. If the selected rotor type is not correct (same with the rotor connected to the machine) enter DATA menu, and click on the right rotor, then click on SELECT PART button. In order to enter the DATA menu you will have to enter your password.
- 4.1.5 If you want to introduce a new rotor type to the machine, you should enter the new rotor data to he software. You can find the instructions below.
- 4.1.6 Tests should be performed during start.

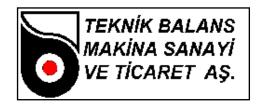

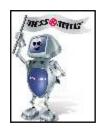

#### Measurement test.

Center the balancing rotor and press Compensation. Then apply a test weight (You should now exact weight) Press START. Check the imbalance measurement on the screen, it should be the same as your test weight that you have apllied. Check if the imbalance position is correct or not. Apply a different weight and test again. Be sure that the balance diameter is the same as the weight application diameter. If the balance diameter is different, the imbalance values can be different.

Measureed value = Test weight x Balance diameter / Calibration diameter

If the measured value is NOT equal to calculated value, do calibration. Then press position button to check the imbalance position is correct or not. For non automatic machines, you should turn the rotor by your hand manually, untill you see the 0°. If the position is not correct, position the calibration weight accross the drilling or milling unit, and perform Re position operation.

Before balancing operation, you should disconnect the rotor and the adaptor should be compensated.

ii. Eccentricity Test (180° test)

Untighten the balanced rotor from the adaptor, (open pense in pense system type of balancing machines) and connect with 180°, press START, you can see a different imbalance value. If this value is more than the balance tolerance, you should perform eccentricity.

#### 4.2 Balancing Operation

In order to balance, after centering the rotor, press START. The machine will display the imbalance value on the screen. In non servo controlled machines, position the rotor to see the imbalance position. According the balancing type seleceted, on the screen you will see balancing datas. For drilling, these datas are drilling numbers and drilling depth. For milling unit, milling depth and balance angle. This angle is valid fort he two sides of the imbalance point. Ex: If the balance angle is 15°, milling operation should be done 30° (The imbalance point will be the middle of this angle).

After balancing operation, you can press START again to check the operation.

#### 4.3 Type Differentiation

4.3.1 Fix the new adaptor which is suitable fort he new balancing rotor. Tighten the adaptor with a max %2 run out.

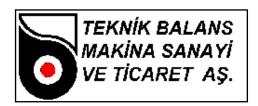

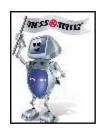

- 4.3.2 Fix and adjust the milling or the drilling unit if present.
- 4.3.3 Get the drilling or milling unit to the suitable position
- 4.3.4 Connect the rotor to the machine.
- 4.3.5 Select part from the Data menu.
- 4.3.6 Test. If needed, perfrom calibration.
- 4.3.7 Perform compensation
- 4.3.8 Test eccentricity, if needed, perfrom eccentricity.
- 4.3.9 Balance a rotor and check.

#### 4.4 Introducing a new rotor.

- 4.4.1 Perform the first 4 steps mentioned in type differentiation.
- 4.4.2 Click on + button on the data menu.
- 4.4.3 A new line will appear, click it, the line will be blue, click on COPY button and OK. All the data will be copied to the new line.
- 4.4.4 Double click on the new entry.
- 4.4.5 General Menu
  - Residual imbalance (The value which is indicated in the technical drawing or according to ISO 1940 standarts.
  - ii. Balance tolerance (Requested imbalance)

Enter these datas

#### 4.4.6 Rotor menu

- i. Balance diameter
- ii. Channel width (Indicated in the technical drawing)
- iii. Maximum channel depth
- lv. Part name
- v. Arm number (The balancing possible area number)
- vi. Length (Figure -9) and to measure this value of the rim see Figure-8
- vi. Width (Figure -9) and to measure this value of the rim see Figure-8

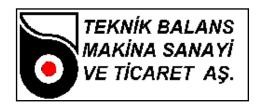

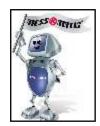

#### Enter these datas

#### 4.4.7 Drilling unit menu

- i. Drilling diameter
- ii. Drilling conical angle
- iii. Maximum drilling number
- iv. Maximum drilling depth
- v. Angle between drills

#### Enter these datas

#### 4.4.8 Milling unit menu

- i. Milling dimater
- ii. Milling width
- iii. Maximum balance angle
- iv. Milling depth

#### Enter these datas

- 4.4.9 Test. Perform calibration if needed
- 4.4.10 Perform compensation
- 4.4.11 Test eccentricity, if needed perform eccentricity
- 4.4.12 Perfrom milling ofset (only in automatic machines equipped with milling unit)
- 4.4.13 Perform milling calibration (Only in automatic machines equipped with milling unit)
- 4.4.14 Balance a rotor and test.

#### 4.5 Turning of the Machine

- 4.6.1 Never shut down the machine directly from the shalter, first shut down the Windows.
- 4.6.2 To shut down the Windows click on "Shut Down" button
- 4.6.3 Then, shut down the main shalter.

#### BÖLÜM 5 MAINTANENCE INSTRUCTIONS AND WARRANTY INQUIRY

# 5.1 Maintanence Instructions

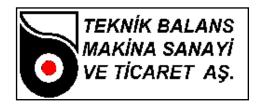

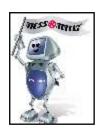

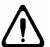

Before maintanence, repairing or cleaning operation disconnect the machine from the electricty.

# **Daily maintanence**

Clean the dust on the machine

Check the runout of the adaptors, it should be max  $\pm$ %2

If present, clean the lineer Lines of the milling or drilling unit, use VG68 oil.

Check if the air pressure is 6 bars.

Check the oil.

Check the calibration.

#### Weekly maintanence

Oil the adaptors with VG68 oil.

Check the screws of the machine fixing to the ground, tighten them.

Check the screws of the milling / drilling units, tighten them.

Clean the monitor.

Check the electricity connection, if proper or not, the cables should be tigthened.

#### **Monthly maintanence**

Clean the electrical panel with pressure air

Clean the inside of the computer with pressure air.

#### 5.2 Repairing Instructions

#### Crystal replacement

Disconnect the side pannels of the machine. You will see the crystal, disconnect it with M10 screws. Disconnect the crystal cable. Connect the new crystal. Tighten the crystal with 1 kg.m tork. Connect the new crystal's cable. Close the side pannels.

#### Replacing the Encoder and Capline

Disconnect the side pannels of the machine

Disconnect the encoders 3 screws which connects to the flansh

If you will replace the caplin, disconnect the caplin from the encoder and from the mechanic of the machine.

Disconnect the encoder

Disconnect the encoder cable

Connect the new caplin

Connect the new encoder to the flansh with 3 scres, and connect the caplin to the encoder

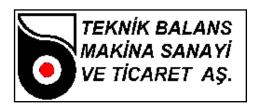

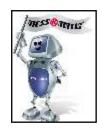

Coonect the cables of the encoder Close the side pannels of the machine **Sensor Replacement** 

Disconnect the side pannels of the machine
Disconnect the sensor cable
Disconnect the metal holder of the sensor from the body with 2 screws
Disconnect the sensor card and replace it with the new one
Connect the metal holder of the sensor to the body with 2 screws.
Connect the sensor cable.

# 5.3 Frequently faced problems and solutions

|    | POROBLEM                                                        | POSSIBLE REASONS                                                                                                    |
|----|-----------------------------------------------------------------|----------------------------------------------------------------------------------------------------|
| 1- | There is no electrictiy                                         | <ul><li>1- The main shalter may be off</li><li>2- There can be loss of connection of cable</li></ul>                                                                                                    |
| 2- | When we turn on the machines, the fuses go off                  | <ul><li>1- There can be bad connection</li><li>2- Bad connection can be in the speed control device</li></ul>                                                                                                    |
| 3- | The computer is not starting.                                   | <ol> <li>Cable connection loss</li> <li>3F1 fuse can be off</li> <li>The power supply of the computer can be broken</li> <li>The mainboard can be broken</li> <li>RAM can be broken</li> <li>HDD can be broken</li> </ol>                                                                                                    |
| 4- | The program doesn't starts                                      | <ul><li>1- The serial ports can be broken.</li><li>2- The program can be broken</li><li>3- The Windows can be broken</li></ul>                                                                                                    |
| 5- | The machine doesn't start, there is serial communication error. | <ol> <li>Check the emergency stop button</li> <li>The protection cage is not close</li> <li>Lock can be on</li> <li>The speed control has error, restart it</li> <li>The speed control device is broken</li> <li>TMS card can be broken</li> <li>The computer can be broken</li> <li>The cables can be broken</li> <li>Motor can be broken</li> </ol> |

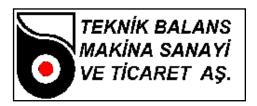

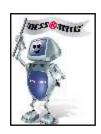

| 6- Machine starts and stops immediately, there is serial communication error        | <ul><li>1- The encoder or the sensor can be broken</li><li>2- Speed control device has error</li></ul>                                                                                                    |
|-------------------------------------------------------------------------------------|----------------------------------------------------------------------------------------------------|
| 7- The machine doesn' t stop                                                        | <ul> <li>1- Braking time is not enough</li> <li>2- Encoder or the sensor canbe broken down</li> <li>3- The roto can be too heavy</li> <li>4- Braking resistance is not enough.</li> </ul>                                                                                                    |
| 8- The machine can not measure the position                                         | <ul><li>1- Encoder or the sensor can be broken</li><li>2- The belt is not working properly</li><li>3- The signals are not proper because of a mechanical problem</li></ul>                                                                                                    |
| 9- Balancing can not be done properly                                               | <ol> <li>Position is not correct</li> <li>Encoder or the sensor is broken</li> <li>The belt is not working properly</li> <li>The signals are not proper because of a mechanical problem</li> <li>Calibration is done wrong</li> </ol>                                                                                                    |
| 10-Every test, the imbalance measurement is different                               | Check the signals in the signal test menu If OK,  1- Accelaration time is not enough 2- Calibration is done worng  If not OK, or no signal,  1- Mechanical problem Ballbearing problem Crystal can be untightened The machine is not fixed to the ground  2- Tms card is broken.  3- Crystal is broken  4- Cable problems  5- There is too much environmental vibration |
| 11-When the rotor is disconnected and connected again, the imbalance values change. | <ul> <li>1- The runout on the connecting adators must be max ±% 2</li> <li>2- Check the balance of the adaptor.</li> </ul>                                                                                                    |

# 5.4 Warranty inquiry

- 1. Warranty is valid for 2 years after installation
- 2. All the equipments of the machine is under warranty
- 3. If the machine brakes down in warranty period, the repairing time will be added to the warranty time. The max. Repairing time is 30 days. This time starts with the warranty claim issued by

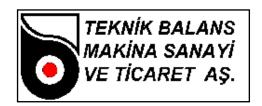

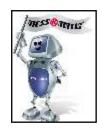

the customer to the distributor, seller, or the manufacturer of the machine. If the repairing can not be done in 15 days, the seller, should give the customer a similiar machine temperorily

- 4. Spare parts replacements under warranty will be free of charge.
- 5. Unauthorized and different usage of the machine then the user instructions, caused problems are not covered under warranty.
- 6. The invoice can be used as warranty

#### 5.5 Contacts

#### Manufacturer Company

Company : Teknik Balans A.Ş.

Address : Atatürk Organize Sanayi Bölgesi 10001 Sk. No:15 Çiğli / İZMİR - TÜRKİYE

Tel : 0-232-376 84 40 (Pbx) Fax : 0-232- 376 84 39

Web : www.messmatic.com.tr

#### **After Sales Service**

Company : Teknik Balans A.Ş.

Address : Atatürk Organize Sanayi Bölgesi 10001 Sk. No:15 Çiğli / İZMİR - TÜRKİYE

Tel : 0-232-376 84 40 (Pbx) Fax : 0-232- 376 84 39

Web : www.messmatic.com.tr

Warranty time : 2 years Usage life : 10 years